# **View enterprise status for last 24 hours**

The SQL Safe Today view provides an high-level record of backup and recovery operations across your enterprise.

Use this view to monitor the status of backup and restore operations and easily access the most commonly used tasks. This view automatically displays when you start the Management Console.

#### **How do you access SQL Safe Today?**

To use SQL Safe Today, click the **SQL Safe Today** globe icon in the task bar, or click **View** > **SQL SafeToday** from the menu.

#### **What is the Status Summary?**

The Status Summary provides a simple indicator to tell you at a glance whether backup and restore operations across your enterprise have been successful. The green check icon indicates success, and the red X icon indicates errors have occurred.

#### **What are the Status Details?**

The statistics pane shows the values for the following metrics:

- Number of policies whose status is OK (all operations have completed successfully)
- Number of policies whose status is not OK (includes a failed, skipped, or canceled operation)
- Number of successful operations
- Number of operation that failed (returned errors)

For more information, see [How policies work](https://wiki.idera.com/display/SQLsafe8/Automate+Backups+and+Restores).

## **Why are SQL Safe Today statistics different than Server statistics?**

The filter used by the SQL Safe Today statistics is different than that used by the Servers statistics. SQL Safe Today shows the status for all instances and databases. Servers shows status based on your filter settings plus the currently selected node and the databases under it.

## **What is Disk Space Savings?**

The disk space savings pane shows the disk space savings achieved by using compression on your backup sets, and, using the TCO/GB parameter set in the SQL Safe Preferences, calculates your return on investment (ROI) using SQL Safe for your SQL Server instance backups. For more information on calculating TCO, see [Modify Total Cost of Operation \(TCO\) Preferences.](https://wiki.idera.com/pages/viewpage.action?pageId=9390751790)

#### **What tabs are available on the SQL Safe Today view?**

There are two tabs available for you to choose on the SQL Safe Today view:

- Policies
- Backup and restore operations

### **What can you find on the Policies status tab?**

The Policies tab displays the current status of your Backup and Log Shipping policies.

When the Policies tab is selected, all existing policies are displayed with the following columns:

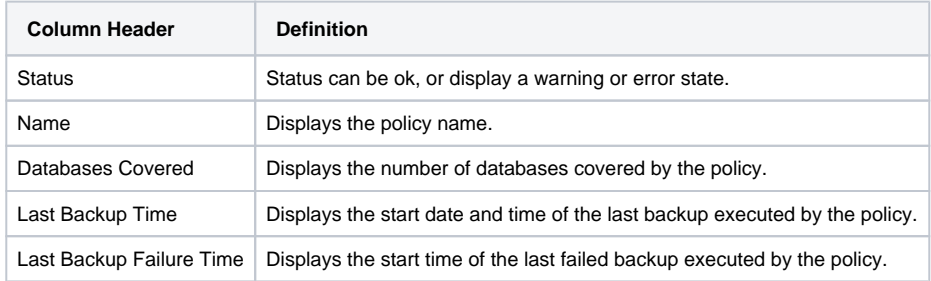

For more information, see [Backup policies](https://wiki.idera.com/display/SQLsafe8/Backup+policies) and [How Log Shipping Policies work.](https://wiki.idera.com/display/SQLsafe8/Log+shipping+policies)

#### **What can you find on the Backup & Restore Operation status tab?**

The Backup & Restore Operations tab displays the current status of the backup and restore operations that were scheduled to run today.

When the Backup & Restore Operations tab is selected, all existing operations are displayed with the following columns:

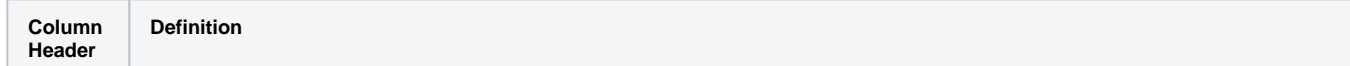

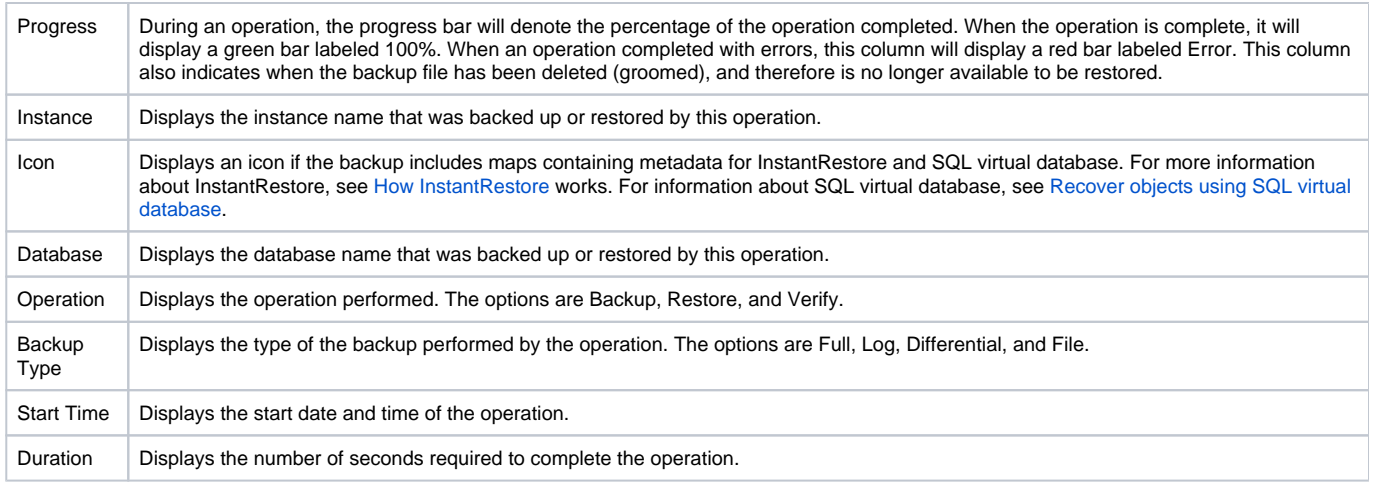

# **Can you customize the columns in the grid?**

You can sort by the content of any of the columns by clicking on the column header.

# **How do you refresh the operations status?**

If a recent operation does not appear in the status view, you can refresh the status of this pane by clicking on the refresh icon in the pane title bar.

# **What are the Common tasks?**

The Common Tasks are shortcuts to some of the more frequently performed actions in SQL Safe.

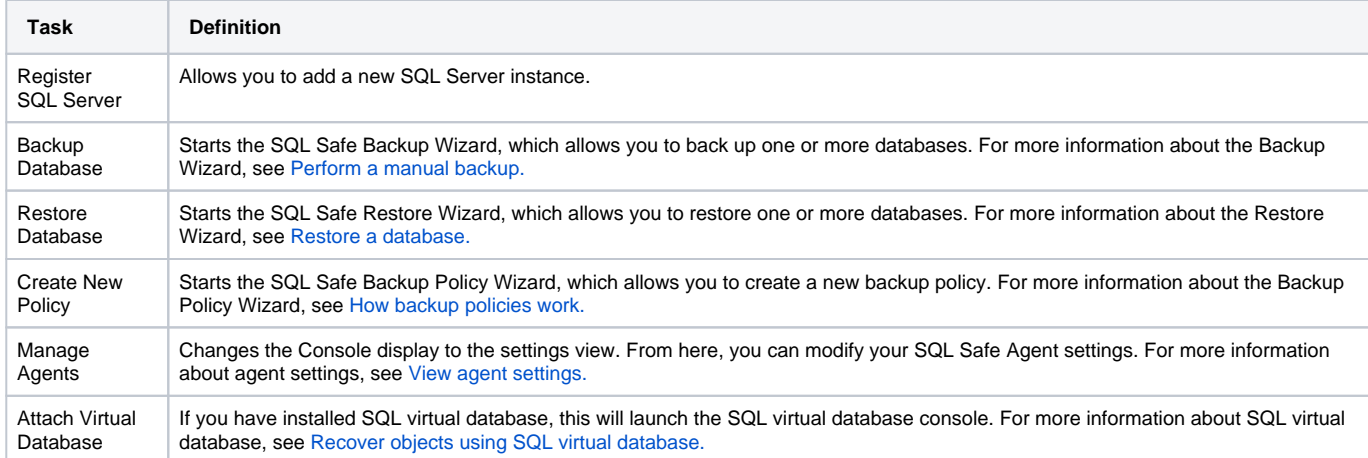

SQL safe is a high-performance backup and recovery solution for your SQL Servers. [Learn more](http://www.idera.com/productssolutions/sqlserver/sqlsafebackup) > >

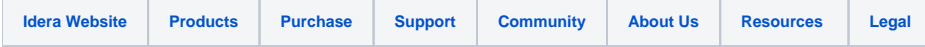